# Introduction

Thank you for purchasing the CATEYE V2c.

The V2c is a high-performance computer for riders who wish to train extensively and analyze their data.

2.4GHz-frequency digital wireless technology, which is the same technology used for wireless LAN, is used for both the speed/cadence integrated speed sensor. This technology practically eliminates interference from external noise and cross-talk with other wireless computer users, providing you with stress-free riding.

Read this instruction manual thoroughly and understand the functions of the product before using it.

Keep it in a safe place for future reference.

#### Important

- Always follow the sections that are marked with " Warning !!! ".
- No part of this manual may be reproduced or transmitted without the prior written permission of CatEye Co., Ltd.
- The contents and illustrations in this manual are subject to change without notice.
- If you have any questions or concerns about this manual, please contact CatEye at www.cateye.com.

# About the manuals

#### **Basic installation and operation**

Please go here for installation of the unit on the bicycle, preparing the computer, and the basic operation of the product.

- 1. How to install the unit on your bicycle ...... See page 6-8
- 2. Preparing the computer ..... See page 9-14
- 3. Basic operation of the computer ...... See page 15-16

#### Measurement screen

Please go here to learn how to operate the computer functions.

Measurement screen ...... See page 17-21

#### Ride data review

Please go here to check and manage recorded data

• File view ...... See page 23-26

#### Changing computer configuration

Please go here for changing and checking each menu items.

Changing the computer configuration ...... See page 22-33

#### Advanced use

- Recording lap and split time data ...... See page 19 "Lap function"
- Training with target cadence zone ...... See page 34

"Use of the target zone"

# Contents

| Introduction 1                               |
|----------------------------------------------|
| About the manuals 1                          |
| Proper use of the CatEye V2c 3               |
| Description of computer and its parts 4      |
| Computer 4                                   |
| Accessories 4                                |
| Screen display5                              |
| How to install the unit on your bicycle 6    |
| 1. Attach the bracket to the stem or         |
| handlebar6                                   |
| <ol><li>Mount the speed sensor and</li></ol> |
| magnet7                                      |
| 3. Remove/Install the computer 8             |
| Preparing the computer 9                     |
| Removing the insulation sheet9               |
| 1. Formatting/Restarting operation 10        |
| 2. Date/Clock setting 11                     |
| 3. Tire circumference input 12               |
| 4. Set the sensor ID 13                      |
| 5. Selecting speed unit 14                   |
| 6. Operation test 14                         |
| Sensor signal status 14                      |
| Basic operation of the computer 15           |
| Functions on the measurement                 |
| screen15                                     |
| Starting/Stopping the                        |
| measurement16                                |
| Backlight16                                  |
| Resetting the measurement data 16            |
| Power-saving function16                      |
| Measurement screen 17                        |
| Upper and middle display data 17             |
| Lower display data18                         |
| Pace function19                              |
| Lap function 19                              |
| Countdown distance 20                        |
| Target cadence zone                          |

| Changing the computer           |      |
|---------------------------------|------|
| configuration                   | . 22 |
| File view (FILE VIEW)           | . 23 |
| Setting the clock/date          |      |
| (CLOCK.DATE)                    | . 27 |
| Wheel selection and tire        |      |
| circumference (WHEEL)           | . 28 |
| Searching the sensor ID         |      |
| (SEnSOR-ID)                     | . 28 |
| Setting the measurement unit    |      |
| (UnIT)                          | . 30 |
| Total distance manual entry     |      |
| (ODO InPUT)                     | . 30 |
| Setting the auto-mode           |      |
| (AUTO MODE)                     | . 31 |
| Setting the countdown distance  |      |
| (C.D.DST→)                      |      |
| Setting sound (SOUnD)           | . 32 |
| Setting the target cadence zone |      |
| (CDC.ZOnE)                      |      |
| Use of the target zone          |      |
| Trouble shooting                |      |
| Trouble on display              |      |
| Trouble on operation            |      |
| Replacing battery               |      |
| Computer                        |      |
| Speed sensor                    | . 37 |
| Maintenance                     | . 38 |
| Spare accessories               | . 38 |
| Specifications                  | . 39 |
| Registration                    | . 40 |
| Limited warranty                | . 40 |
|                                 |      |

# Proper use of the CatEye V2c

Observe the following instructions for safe usage.

#### The meaning of icons in this manual:

| Warning!!! : Sections marked with these icons are critical for safe use of the device. |  |
|----------------------------------------------------------------------------------------|--|
| Be sure to follow these instructions.                                                  |  |
| Caution: Important cautionary notes on the use and operation of the V2c.               |  |
| * Helpful tips are highlighted with asteriks.                                          |  |

#### Warning!!! :

• Do not concentrate on the data while riding. Always be sure to ride safely.

 Do not leave any battery within the reach of children, and dispose of them correctly. If a battery is swallowed, consult a doctor immediately.

#### Caution:

- Regularly check the positions of the magnets and the speed/cadence sensors and make sure that they are securely mounted. Tighten it firmly if there is any looseness.
- · Avoid leaving the main unit / wireless sensor in direct sunlight for extended periods of time.
- Do not disassemble the computer, or speed sensor.
- Do not subject the computer, or speed sensor to strong impact; take care also to prevent any of them from falling.
- . Do not use paint thinner or rubbing alcohol to clean the unit.
- As a nature of liquid crystal displays, sunglasses with polarized lens may block the visibility.

#### 2.4GHz digital wireless system

2.4GHz-frequency digital communication technology, which is used for wireless LAN, is adopted for both the speed/cadence integrated type speed sensor. This technology practically eliminates interference from external noise and cross-talk with other wireless computer users, and enables to store highly reliable data. However, in a very rare occasions, objects and places may generate strong electromagnetic waves and interference, which may result in incorrect measurement:

- TV, PC, radios, motors/engines, or in cars and trains.
- Railroad crossings and near railway tracks, around television transmitting stations and radar bases.
- Other wireless computers or digitally controlled lights.

# Description of computer and its parts

#### Computer

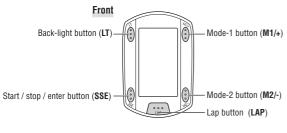

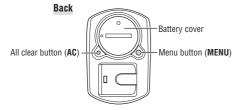

#### Accessories

Bracket / Bracket band

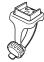

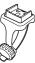

Speed sensor (SPEED/CADENCE)

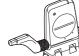

Wheel magnet 

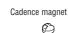

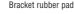

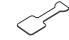

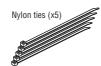

# Screen display

🕄 : Speed sensor signal Indicate Speed sensor signal status. (page 14)

#### 🔩 : Alarm

Lights up when the CDC alarm sound feature is turned on.

(A) (B) : Wheel selection Displays the wheel currently selected.

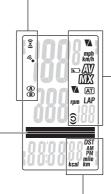

#### Dot display Mainly displays mode descriptions for the values displayed just below.

Operative buttons at set-up of the computer, or on the menu screen, will flash.

# Selected data icon/unit

Displays together with the data currently displayed in the lower display.

# The pace arrows show whether the current speed is faster (▲) or slower (▼) than the average speed. km/h mph: Speed unit Flashes while speed measurement is in Low battery indicator

Lights up when the remaining battery capacity for the computer is low.

#### 𝔐 : Average display

progress.

▲ : Speed pace arrow

Lighting up displays that the speed, and cadence displays are average values.

#### **MX** : Maximum value display

Lighting up displays that the speed, and cadence displays are maximum values.

#### Cadence pace arrow

The pace arrows show whether the current cadence is faster ( $\blacktriangle$ ) or slower ( $\nabla$ ) than the average cadence.

#### rpm : Cadence unit

#### AT : Auto-mode

Lights up when the auto-mode function is on.

#### LAP : Lap icon

Lights up while the lap data is displayed.

#### O : Cadence sensor signal

Indicate Cadence sensor signal status. (page 14)

### 🕤 : Target zone

Lights up when the target zone is on, and flashes when it is out of the zone

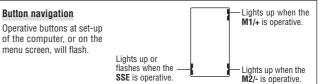

# How to install the unit on your bicycle

#### 1. Attach the bracket to the stem or handlebar

The Flex Tight  $^{\rm TM}$  bracket can be attached to either the stem or the handlebar depending on how the bracket and band are configured.

#### Caution:

Tighten the dial on the bracket band by hand only. Over-tightening can damage the screw threads.

#### When attaching the Flex Tight ™ bracket to the stem

\* Attach the bracket with its open end facing to the right.

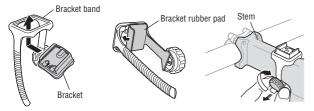

#### When attaching the Flex Tight ™ bracket to the handlebar

\* Attach the bracket with its open end facing to the right.

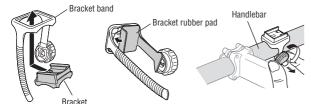

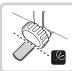

Cut extra length of the band with scissors.

**Caution:** Round off the cut edge of the bracket band to prevent injury.

#### 2. Mount the speed sensor and magnet

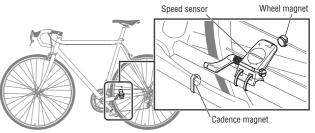

#### 2-1. Temporarily secure the speed sensor

Locate the speed sensor on the left chain stay as shown above, and loosely secure it with the nylon ties.

\* Do not tighten the nylon ties completely at this stage. Once a nylon tie is tightened, it cannot be pulled out.

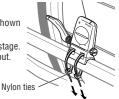

Speed sensor

#### 2-2. Mount the magnet

- Loosen the setscrews both on the SPEED side and CADENCE side of the speed sensor, and turn the sensor to the angle as shown on the right.
- 2. Temporarily secure the wheel magnet to the spoke so that it faces the sensor zone on the SPEED side.
- 3. Temporarily secure the cadence magnet inside Sensor zone the crank with nylon ties, so that it faces the sensor zone on the CADENCE side.
- \* When the speed sensor is not positioned appropriately in respect to the two magnets (in both Steps 2 and 3), move the speed sensor back and forth so that it is positioned properly. After you move the speed sensor, adjust the position so that the two magnets face the relevant sensor zone.
- 4. After adjustment, tighten the nylon ties firmly to secure the speed sensor.

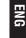

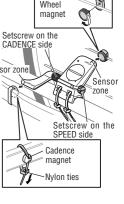

#### 2-3. Adjust the distance to the magnet

- Adjust the distance between the wheel magnet and the SPEED side of the speed sensor to be about 3 mm. After adjustment, tighten the setscrew on the SPEED side.
- 2. Adjust the distance between the cadence magnet and the CADENCE side of the speed sensor to be about 3 mm. After adjustment, tighten the setscrew on the CADENCE side. SPEED →

# CADENCE side. SPEED Wheel magnet

#### 2-4. Securing various parts

Tighten the speed sensor, setscrew, and magnet firmly, and check for any looseness.

\* For steel axle pedals, cadence magnet can be compacly installed onto the end face of the pedal axle. Make sure to remove the doublesided tape from the magnet when doing this.

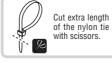

#### 3. Remove/install the computer

#### Caution:

When removing, hold the unit to prevent it from falling.

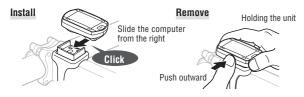

# Preparing the computer

Computer's basic items must be set up before using it.

#### Removing the insulation sheet

When using the unit for the first time after purchasing, open the battery cover and remove the insulation sheet.

\* After you remove the insulation sheet, replace the battery cover in place.

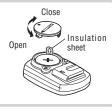

#### Flow of set-up

There are 2 different set-up operations:

- Formatting operation: At initial purchase, or reset all to default.
- Restarting operation: When you replace batteries, or an error is displayed. Each operation has a different flow of set-up.

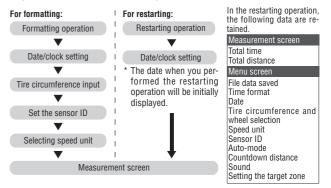

 If mistake was made or "ID-ERROR" showed in the initial set up, go through the full initial set up steps first, and all corrections can be made afterwords through Menu screens. (page 22)

#### 1. Formatting/Restarting operation

Formatting operation (At initial purchase, or reset all to default.) Caution: All data are reset to the default and deleted.

 While pressing the MENU button on the back of the computer, press AC button. Release the MENU button when a test pattern is displayed on the screen. The date/clock setting screen appears. Continue with date/clock setting.
 Formatting operation: Mathematical Menu

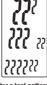

After a test pattern is displayed, all screen items light up.

\* When all screen items light up without any test pattern displayed on the screen, the formatting operation has not been completed properly. Perform the formatting operation again.

Restarting operation (When you replace batteries, or an error is displayed.)

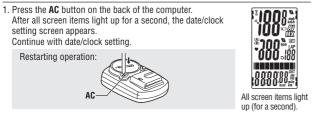

\* Most of the settings and file data saved are retained for the restarting operation (see chart on page 9).

#### 2. Date/Clock setting

Set the current date and time.

 Select the date display format. Select the date display format from "YY/MM/DD", "MM/DD/ YY", and "DD/MM/YY" using the M1/+ and M2/- buttons, and confirm with the SSE button. Switch the display: "M1/+ (or) Confirm:

447MM700

 Enter the "Year", "Month" and "Day." Enter the "Year", "Month" and "Day" in the display order selected in Step 1 using the M1/+ and M2/- buttons, and confirm with the SSE button. Enter the last 2 digits of the year.

Increase/decrease: []4M1/+ (or) Confirm:

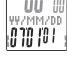

Display format

3. Select the clock display format

Select "24 hour" or "12 hour" using the M1/+ and M2/- buttons, and confirm with the SSE button.

**24h**  $\leftrightarrow$  **12h**: (or) Confirm:

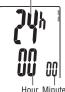

4. Enter the "Hour" and "Minute."

Increase/decrease:

Enter the "Hour" using the M1/+ and M2/- buttons, confirm with the SSE button, and then enter the "Minute" in the same way.

s⊲<sub>M2/-</sub> (or)

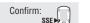

SSE .

SSE

SSE

5. After you set the date/clock, press the **MENU** button to proceed to the next set up item.

M1/+

For the formatting operation: To the "Tire circumference input" screen below For the restarting operation: To the measurement screen and ready for use

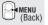

#### 3. Tire circumference input

Enter the tire circumference of the bicycle wheel in millimeter.

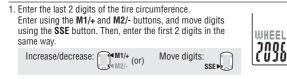

After completed, press the MENU button to proceed to "Set the sensor ID" below.

To "Set the sensor ID": (Back)

#### Tire circumference

You can find the tire circumference (L) of your tire size in the chart below, or actually measure the tire circumference (L) of your bicycle.

#### How to measure the tire circumference (L)

For the most accurate measurement, do a wheel roll out. With the tires under proper pressure, place the valve stem at the bottom. Mark the spot on the floor and with the rider's weight on the bike, roll exactly one wheel revolution in a straight line (until the valve comes around again to the bottom). Mark where the valve stem is and measure the distance in millimeter.

\* For your reference, use the tire circumference chart below.

| Tire size        | L (mm) | Tire size  | L (mm) | Tire size    | L (mm) |
|------------------|--------|------------|--------|--------------|--------|
| 12 x 1.75        | 935    | 26 x 1(59) | 1913   | 650 x 20C    | 1938   |
| 14 x 1.50        | 1020   | 26 x 1(65) | 1952   | 650 x 23C    | 1944   |
| 14 x 1.75        | 1055   | 26 x 1.25  | 1953   | 650 x 35A    | 2090   |
| 16 x 1.50        | 1185   | 26 x 1-1/8 | 1970   | 650 x 38A    | 2125   |
| 16 x 1.75        | 1195   | 26 x 1-3/8 | 2068   | 650 x 38B    | 2105   |
| 18 x 1.50        | 1340   | 26 x 1-1/2 | 2100   | 700 x 18C    | 2070   |
| 18 x 1.75        | 1350   | 26 x 1.40  | 2005   | 700 x 19C    | 2080   |
| 20 x 1.75        | 1515   | 26 x 1.50  | 2010   | 700 x 20C    | 2086   |
| 20 x 1-3/8       | 1615   | 26 x 1.75  | 2023   | 700 x 23C    | 2096   |
| 22 x 1-3/8       | 1770   | 26 x 1.95  | 2050   | 700 x 25C    | 2105   |
| 22 x 1-1/2       | 1785   | 26 x 2.00  | 2055   | 700 x 28C    | 2136   |
| 24 x 1           | 1753   | 26 x 2.10  | 2068   | 700 x 30C    | 2146   |
| 24 x 3/4 Tubular | 1785   | 26 x 2.125 | 2070   | 700 x 32C    | 2155   |
| 24 x 1-1/8       | 1795   | 26 x 2.35  | 2083   | 700C Tubular | 2130   |
| 24 x 1-1/4       | 1905   | 26 x 3.00  | 2170   | 700 x 35C    | 2168   |
| 24 x 1.75        | 1890   | 27 x 1     | 2145   | 700 x 38C    | 2180   |
| 24 x 2.00        | 1925   | 27 x 1-1/8 | 2155   | 700 x 40C    | 2200   |
| 24 x 2.125       | 1965   | 27 x 1-1/4 | 2161   | 29 x 2.1     | 2288   |
| 26 x 7/8         | 1920   | 27 x 1-3/8 | 2169   | 29 x 2.3     | 2326   |

#### 4. Set the sensor ID

Set the speed/cadence sensor ID.

- \* This unit requres the sensor ID in order for the computer to receive signal from the sensors.
- \* To set the sensor ID , be within 5 m from the bicycle with a speed/cadence sensor mounted properly (page 7).
- \* When performing ID Synch, make sure there is no other similar sensors in the surrounding area. (It may pick up other sensor's ID)

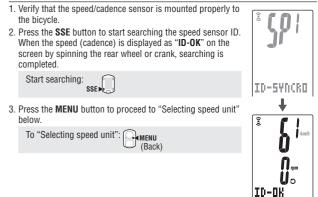

\* This unit enters the search mode for 5 minutes after starting the ID check. Press the SSE button during the search mode, then "ID-SKIP" is indicated and it proceeds to "Selecting speed unit" screen below. Or, unless a sensor signal is received in 5 minutes, "ID-ERROR" is indicated and it proceeds to "Selecting speed unit" screen below.

When "ID-SKIP" or "ID-ERROR" is indicated, this unit is not ready for measurement because the sensor ID has not been registered even though the set-up is completed. Be sure to check the sensor ID from the menu screen "Searching the sensor ID" (page 28).

泊

L mm

#### 5. Selecting speed unit

Select the speed unit from "km" and "mile".

#### 1. Select the speed unit.

km ↔ mile:

\_\_\_\_\_M2/- (or)

UNIT

km

2. After selecting, press the **MENU** button. The measurement screen appears and the computer set-up is completed.

### 6. Operation test

Test the functioning of the speed sensor (SPEED) and the cadence sensor (CADENCE).

\* If the sensor signal icons,  $\widehat{\Xi},$  and  ${\bf O}$  are turned off, press the M1/+ or M2/- button to turn them on.

#### Speed sensor (SPEED)

- 1. Raise the rear wheel and spin the wheel.
- 2. When 3 flashes on the computer screen and the speed is displayed, it is operating normally.

#### Cadence sensor (CADENCE)

- 1. Turn the crank.
- 2. When O flashes on the computer screen and the cadence is displayed, it is operating normally.

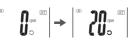

- \* When 3 or O does not flash, the position of the sensor and the magnet is not proper. Check and adjust the position of the sensor and magnet again (page 7).
- Important: In the following situations, it is possible that other sensor's ID was picked up; (such can happen when performing ID Synch at the race venue or group rides)
   Does not display values, even though sensor/magnet position is proper Recommended Action: Go to the computer's ID Synch setup screen (page 23) and go through the process of ID Synch. (Make sure that here
  - is no similar devices in the vicinity. Signal transition distance can vary from environmental conditions such as weather, buildings, etc)

#### Sensor signal status

If there is no incoming signal for approximately 5 minutes, the transmission stops and no longer receive the sensor data. Once you press the **M1/+** or **M2/-** button, the computer will come out of the Sleep mode and return to the Stand-by for sensor signal. Signal transmission status can be checked with Signal icon.

Ξ ○ (flashing) : Receiving sensor signal Ξ ○ (constant) : Stand-by for sensor signal ℤ ◎ (off) : Transmission off

# Basic operation of the computer

#### Functions on the measurement screen

The measurement screen displays 4 different types of data, which are switched by pressing the M1/+ and M2/- buttons. The display data are as follows.

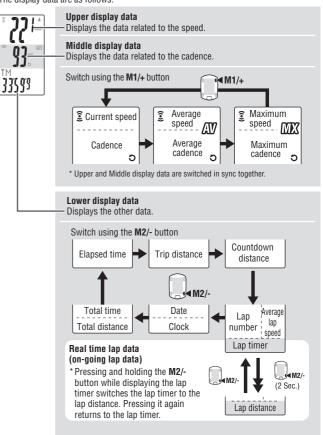

#### Starting/Stopping the measurement

Initially, the unit starts or stops measurement automatically in sync with the bicycle motion. This is called auto-mode function. "km/h" or "mph" flashes during measurement.

The total distance, maximum speed, and maximum cadence are updated independently of stating/stopping measurement.

#### Auto-mode function

When the auto-mode is turned on (AT) lights up), the unit detects the wheel spinning, and starts/stops measurement automatically. When the auto-mode is turned off (AT lights off), the unit starts/ stops measurement by using the SSE button.

- \* For on/off of the auto-mode, see the menu screen "Setting the automode" (page 31).
- \* When the transmission is stopped and Sensor signal icons  $\widehat{\mathfrak{L}}$ .  $\mathfrak{O}$ are off (page 14), the main timer may not start due to speed signal not responding.

Press the M1/+ or M2/- button to turn on the sensor signal icons 3. D.

#### Backlight

Pressing the **LT** button illuminates the displays for about 3 seconds.

\* Pressing any button while backlight is still on extends the illumination for another 3 seconds.

#### Resetting the measurement data

To reset the measurement data (TM, DST, Lap Time, C.D. DST, etc) and the lap data, simultaneously press the SSE button and the M1/+ or M2/- button in the measurement screen.

- \* Resetting the measurement data saves the data automatically on a file. (page 23)
- \* The screen will freeze for about 2 seconds after resetting; however, all measurements are operating normally, including the elapsed time.
- \* The countdown setting (C.D.DST $\rightarrow$ ) is returned to the manu set value you set.
- \* Cannot reset for 5 seconds after pressing the LAP button.

#### Power-saving function

When the computer does not receive any data for 5 minutes, it will enter the power-saving mode, in which only the date/clock is displayed. By pressing any buttons except the AC recovers from the powersaving mode, and the measurement screen appears. You must press a button when the computer is in power saving mode before it will start to measure any data.

# านน ลด Power-saving mode

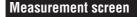

#### Upper and middle display data

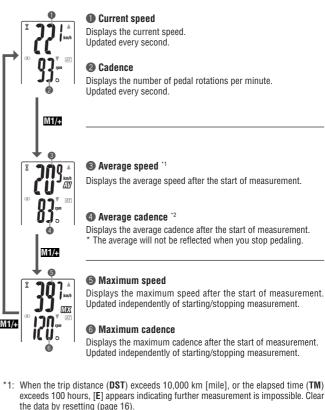

\*2: This device calculates the average excluding the time when you stop pedaling. This feature produces actual averages, which are different from those with conventional models that calculate it for the entire measurement time period.

M1/+

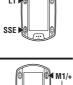

(Simulta-

neously press)

(or)

(Simultaneously press)

'07.05.30

SSE N

SSE 尾

A

AT

AT icon

#### Lower display data

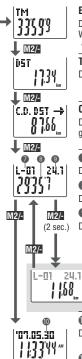

#### Elapsed time

Displays the elapsed time from the start of measurement to the 1/10 second. When it exceeds 99:59'59", it repeats from 00'00"0.

\* When the elapsed time reaches 1 hour, the 1/10 second is not displayed.

#### Trip distance

Displays the trip distance from the start of measurement.

#### Countdown distance (page 20)

Displays the countdown distance to the target distance to the target distance.

## Lap number (page 19)

Displays the number of current lap.

#### Output State Average lap speed in real time

Displays the average lap speed of the current lap in real time.

#### Lap timer

Displays the elapsed time of the current lap in real time.

#### Trip lap distance in real time

Displays the trip distance of the current lap in real time.

#### 🛈 Date

Displays the day, month, and year (last 2 digits). \* Display format is different depending on display set up.

#### Clock

Displays the current time of day in the 24- or 12-hour system.

#### 🕑 Total time

The total time is accumulated time since purchase. It can only be reset with Format (page 10).

#### Total distance

The total distance is accumulated distance. It is updated independently of starting/stopping measurement. It can be edited to desired value.

#### Pace function

2 types of pace arrow icons for the current speed and the cadence are displayed on the screen.

These arrow icons indicate whether the current speed (cadence) is above or below the average speed (average cadence).

- **A**
- : Appears when the current value is above the average. : Appears when the current value is below the average.

No arrows : When the current value is equal to the average, or zero.

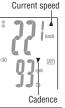

#### Lap function

Pressing the LAP button on the measurement screen during measurement records the data between a given set of points (average lap speed/maximum lap speed, average lap cadence/maximum lap cadence, lap time/split time, and trip lap distance) up to 99 points. Immediately after recording, the lap data are displayed in the order as shown below, and then return to the measurement screen.

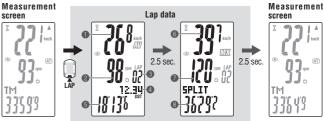

#### Average lap speed

#### Average lap cadence

Displays the average lap speed (average lap cadence) from the previous point (for **L-01**: from the start of measurement).

#### Eap number

Displays the lap number just recorded.

\* When the total number of laps exceeds 99 points, "--" appears indicating further lap recording cannot be done.

#### Trip lap distance

Displays the trip lap distance from the previous point (for **L-01**: from the start of measurement).

#### 6 Lap time

Displays the elapsed time from the previous point (for **L-01**: from the start of measurement).

#### 6 Maximum lap speed

#### Maximum lap cadence

Displays the maximum lap speed (maximum lap cadence) from the previous point (for **L-01**: from the start of measurement).

#### 8 Split time

Displays the total elapsed time from the start of measurement.

M2/-

M2/-

1038

1081

TOT.

**ENG**-21

#### Lap time and split time

The lap time displays elapsed time from the last press of the LAP button.

The split time displays the elapsed time from the start of measurement to the point LAP button is pressed.

\* The measured lap data is saved to a file when you perform a reset operation (page 16) and can be reviewed in "File view" (page 23).

Start of

measurement

Lap time 1

Split time \*

Split time 2

L-01 24.1

1.68

Lap time 2

\* Pressing the LAP button while the total number of laps reaches 99 points displays the lap data, but "--" appears in place of the lap number indicating further recording is impossible.

#### Advance use of the real time lap data

For the real time lap data indicated in the lower display, the unit starts/stops measurement in sync with the main time measurement; however, it resets and restarts the data every time you press the LAP button.

This independent feature of lap time can be useful also for intervals and sectional trials such as hill climb section

#### **Countdown distance**

The countdown distance feature displays the countdown distance to a predetermined target trip distance, and notifies when it reaches zero. When it reaches the target trip distance, the unit switches any measurement data to the countdown data, and notifies it by flashing the numeric/dot display and an alarm sound.

#### Example of how the countdown distance is used

#### 1. Entering the race event distance

For distance system events such as a road race and century ride, enter the race event distance before the start, and develop your strategy and pace based on the countdown distance during the race.

2. Entering the destination sign distance

For touring, enter the sign distance whenever you encounter a destination sign along the road, and develop your pace based on the countdown distance.

#### 3. Entering the periodical target distance

Enter the periodical target distance for a week, month, or year to check your progress.

\* The target trip distance is set from the menu screen "Setting the countdown distance" (page 31).

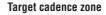

During measurement, 3 on the screen displays the target cadence zone status.

- 3 (constant): The target zone is turned on.
- (flashing) : The current cadence is out of the zone.
- **O** (off) : The target zone is set to off.

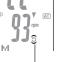

Target cadence zone

\* The target cadence zone set from the menu screen "Setting the target cadence zone" (page 33).

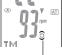

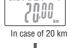

C.D. DST 🕂

(For 2 seconds)

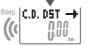

When reached (displays for 5 seconds)

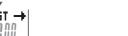

# Changing the computer configuration

Pressing the MENU button in the measurement screen switches to the menu screen. In the menu screen, you can view and delete the files saved, and view and change various configurations.

- \* Use the M1/+ and M2/- to change menu items.
- \* After changes are made, be sure to review the setting(s) and confirm by pressing the MENU button.
- \* Leaving the menu screen without any operation for 2 minutes returns to the measurement screen. and changes are not saved.

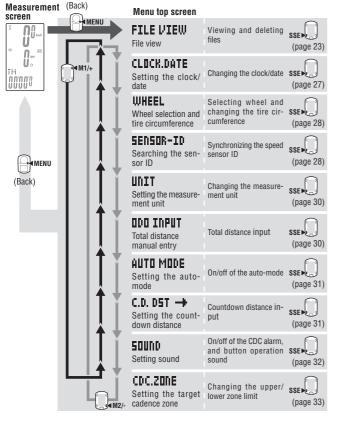

#### File view

The lap and measurement data are saved into a file automatically each time a ride is reset (Resetting Operation page 16)

With the file view, you can review the past rides or delete data recorded.

#### Measurement data to be recorded in a file

The computer can record up to 14 files<sup>\*1</sup>.

When 14 files (rides) are saved, the oldest one is deleted automatically. The latest file is always F-01.

The measurement data to be saved in a file are as follows.

#### Date of creation:

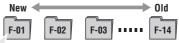

- Trip distance
- · Elapsed time
- Various average values (average speed, and average cadence)
- Various maximum values (maximum speed, and maximum cadence)
- Date and time of file creation (date/time when the measurement started)
- · Number of laps used
- Time distribution to the target zone (time in the zone, time above the zone, and time below the zone) and the percentage (%)
- · Lap data (average lap speed, average lap cadence, maximum lap speed, maximum lap cadence, lap time, split time, trip lap distance)
- \*1: One lap per file is used even in the case there is no lap data. Therefore, when the total number of laps reaches 99 points, no more files can be saved.

#### Viewing the measurement data in a file

View the measurement data in a file saved in the computer.

1. Press the **MENU** button in the measurement screen to Total number of laps switch to the menu top screen. Press the SSE button on the FILE VIEW screen. 39 Menu top: Confirm: FILE VIEW SSE . (Back) 1 Ü

Total number of files

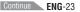

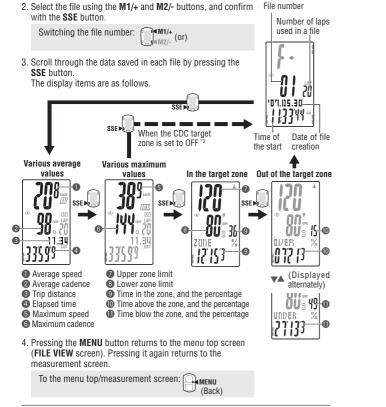

- \*2: CDC target zone is set to **OFF** during measurement, no data related to the target zone is displayed.
- Pressing the LAP button while viewing some data switches to viewing the lap data (page 25).

#### Viewing the lap data

View the lap data in a file saved in the computer.

Select the file number you want to view from the menu screen "File view" (page 23).

1. Press the LAP button to view the lap data contained in the file number file selected.

Press the **LAP** button again to return from the lap data. The average and maximum values are displayed alternately as follows.

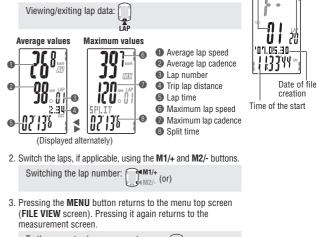

To the menu top/measurement screen:

(Back)

used in a file

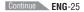

#### **Deleting files**

Delete the file saved in the computer. You can select deleting only the file specified, or all files. Switch to the menu screen "File view" (page 23).

- 1. Simultaneously press the SSE button and the M1/+ or M2/-File number button to switch to the deleting screen. Number of laps Switching to the deleting screen: used in a file (or) SSEI (Simultaneously press) (Simultaneously press) 01.05.30
  - Date of file creation Time of the start
- 2. Select the file number you want to delete from the date/clock Searching delete of file creation. To delete all files, select "aLL". screen

Switching the file number:  $01 \leftrightarrow 02 \leftrightarrow 03 \cdots aLL \leftrightarrow 01$  (or)

3. Press the SSE button to delete the file.

Deleting files: SSE

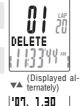

4. Pressing the MENU button returns to the menu top screen (FILE VIEW screen). Pressing it again returns to the measurement screen.

To the menu top/measurement screen: Ommenu (Back)

- \* When the computer has no files (F-00) the delete file operation is not operable.
- \* Once a file is deleted, all lap data associated with that file is also deleted.
- \* Once a file is deleted, it cannot be restored.

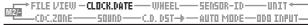

Setting the clock/date CLOCK.DATE Set the "Clock display format", "Hour", "Minute", "Date display format", "Year", "Month" and "Day." 1. Press the MENU button in the measurement screen to CLOCK.DATE switch to the menu top screen. Switch to the CLOCK.DATE screen using the M1/+ and M2/buttons, and confirm with the SSE button. Menu top: MENU (Back) Changing the menu: M1/+ Confirm: (or) M2/-SSE 🔊 2. Select the clock display format. Display format Select "24 hour" or "12 hour" using the M1/+ and M2/buttons, and confirm with the SSE button. 24h ↔ 12h: ▲M1/+ (or) Confirm: SSE 3. Enter the "Hour" or "Minute." 00 Enter the "Hour" using the M1/+ and M2/- buttons, confirm with the SSE button, and then enter the "Minute" in the same way. Hour Minute M1/+ M2/- (or) Increase/decrease: Confirm: SSE >> 4. Select the date display format. 447MM700 Select the date display format from "YY/MM/DD", "MM/DD/ YY", and "DD/MM/YY" using the M1/+ and M2/- buttons, and confirm with the SSE button Switch the display: ₹¶M1/+ Confirm: SSE 🕨 5. Enter the "Year", "Month" and "Day." VV2MM2DD Enter the "Year", "Month" and "Day" in the display order selected in Step 4 using the M1/+ and M2/- buttons, and confirm with the SSE button. Enter the last 2 digits of the year.

(Back)

Increase/decrease: M1/+ Confirm: (or) SSE

6. Pressing the **MENU** button returns to the menu top screen (CLOCK.DATE screen), and confirm the change(s). Pressing it again returns to the measurement screen.

To the menu top/measurement screen: ( 

Download from Www.Somanuals.com. All Manuals Search And Download.

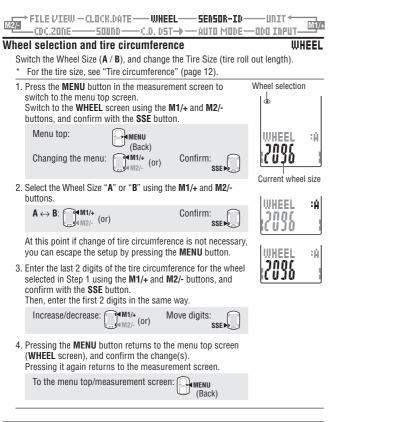

#### Searching the sensor ID

# SENSOR-ID

Receive and check the ID signal transmitted from the speed/cadence.

- \* This unit requires the sensor ID. The computer cannot receive the sensor signal unless the sensor ID is synchronized properly.
- \* To synchronize the sensor ID, be within 5m from the bicycle with a speed/cadence sensor mounted properly (page 7).
- \* When searching the sensor ID, make sure no other sensors are in the area within 10 m radius. It is also possible to press the Reset button on the Speed/Cadence sensor to intentionally turn off the signal transmission from the sensor.

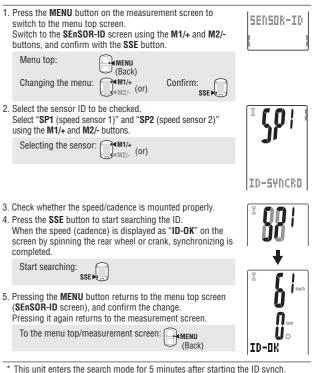

\* This unit enters the search mode for 5 minutes after starting the ID synch. While "ID-SKIP" is indicated, press the SSE button in the search mode to cancel the ID synch, and "ID-SKIP" is displayed. Unless a sensor signal is received in 5 minutes, "ID-ERROR" is displayed.

When "**ID-SKIP**" or "**ID-ERROR**" is displayed, the ID has not been synchronized properly. In such a case, the sensor ID retains the previous ID setup. Check whether the speed/cadence is mounted properly, is mounted properly, before you check the ID again.

\* SP2 is used when a computer is commonly used for second bicycles. By synchronizing the ID of the second bicycle equipped with a second speed/cadence sensor and the computer with SP2, re-synchronizing the ID is not required every time you move the computer between first and the second bike.

Download from Www.Somanuals.com. All Manuals Search And Download.

ENG

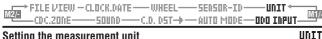

#### Setting the measurement unit

#### Change the unit (km or mile).

\* Stop measurement and perform the resetting operation (page 16) before you change the unit. Unless you perform the resetting operation. "DATA RESET" appears on the screen, preventing from changing the unit.

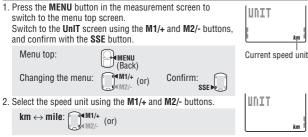

3. Pressing the **MENU** button returns to the menu top screen (UnIT screen), and confirm the change(s), Pressing it again returns to the measurement screen.

To the menu top/measurement screen: (Back)

\* After the unit is switched, the total distance measured in the past is automatically converted to the new unit

#### Total distance manual entry

### ODO INPUT

You can enter any value to the total distance.

The total distance in the past can be input after formatting or to a new computer.

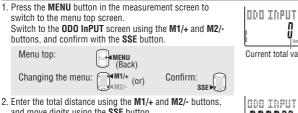

- and move digits using the SSE button.
  - \* The total distance shall be entered with a positive value.

Increase/decrease: M1/+ (or) Move diaits: <∎M2/-SSE >>

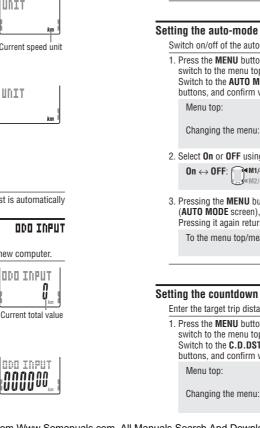

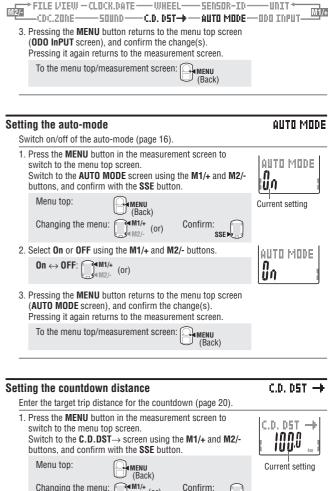

(or)

SSE >>

M2/-

Download from Www.Somanuals.com. All Manuals Search And Download.

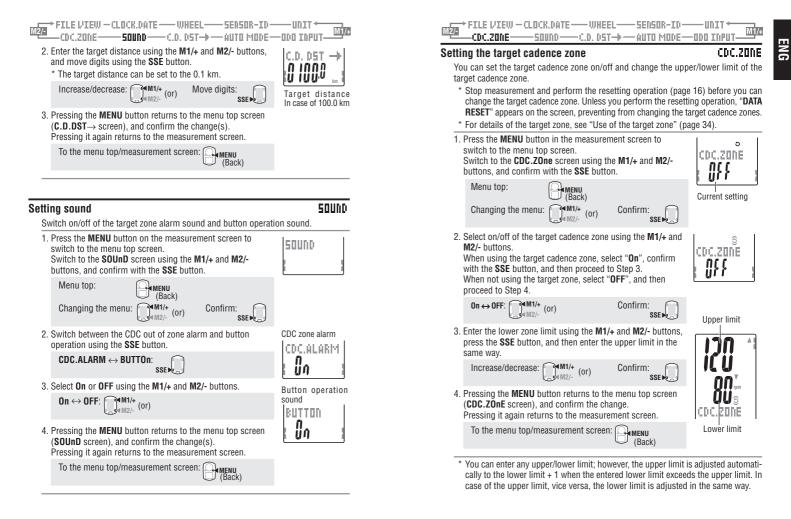

# Use of the target zone

When the target cadence zone is turned  $\mathbf{0n}$ , cadence is monitored against set zone range. When the cadence is out of the zone during measurement, the computer sounds an alarm and notifies a rider by flashing  $\bigcirc$ .

For training aiming at a cadence of 80 to 120 rpm, set the lower limit to 80 and upper limit to 120.

Then, the computer emits an alarm when the cadence falls below 79 rpm, or rises above 121 rpm.

Once the target zone is set to **On**, the relevant data are recorded to the file and the time in zone the time in the zone, time above the zone, and time below the zone and their percentages can be viewed in the file view (page 23).

#### **Cadence** zone

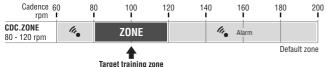

\* You can enter any upper/lower limit to the zone.

- \* For the target zone, you can change on/off and the upper/lower limit of the target zone from the menu screen "Setting the target cadence zone" (page 33).
- \* On/off of the alarm sound is selected from the menu screen "Setting sound" (page 32).

# Trouble shooting

If a malfunction occurs, check the following before contacting CatEye or your retailer for repair or service.

#### Trouble on display

| Trouble                                          | Check Items                                                                                             | Remedy                                                                                                    |
|--------------------------------------------------|----------------------------------------------------------------------------------------------------|----------------------------------------------------------------------------------------------------|
| Display motion be-<br>comes slower.              | Is the surrounding temperature<br>low (below zero degree Celsius<br>or 32 degrees Fahrenheit)?          | Temperatures below freezing may re-<br>sult in slower screen response. Data<br>is not affected.                                                                                                    |
| Flashes on the screen.                           | The remaining battery ca-<br>pacity for the computer is<br>low.                                         | Replace it with a new battery<br>(CR2032) immediately.<br>After replacement, be sure to perform<br>the restarting operation (page 10).                                                                   |
| No displays appear.                              | Is the battery for the com-<br>puter empty?                                                             | Replace it with a new battery<br>(CR2032).<br>After replacement, be sure to perform<br>the restarting operation (page 10).                                                                               |
| Meaningless display appears.                     |                                                                                                    | Perform the restarting operation (page 10).                                                                                                    |
| Cannot measure the trip speed (cadence)          | Have you checked the sensor ID?<br>Is the computer ID Synch'ed<br>with somebody else's sensor?          | Check the speed sensor ID (page 28)<br>for <b>SP1</b> (speed sensor 1) or <b>SP2</b><br>(speed sensor 2).                                                                                                |
|                                                  | Is the Speed and Cadence<br>sensor icon on ĝ , ♥?                                                       | If the Speed and Cadence sensor<br>icon is off $\widehat{\mathbf{s}}$ , $\mathbf{O}$ , the computer can-<br>not receive data. Press the <b>M1</b> /+ or<br><b>M2</b> /- button once to turn on the icon. |
|                                                  | Check whether the distance<br>between the speed (ca-<br>dence) sensor and the mag-<br>net is too large. | Adjust the position of the speed (ca-<br>dence) sensor and that of the mag-<br>net correctly. (See "How to install the<br>unit on your bicycle" on page 6.)                                              |
|                                                  | Is the sensor zone of the speed (cadence) sensor off the center of the magnet?                          |                                                                                                    |
|                                                  | Has the power-saving function been activated, showing only date/clock on the screen?                    | Press any button on the computer to cancel the power-saving function.                                                                                                    |
|                                                  | Is the battery for the speed sensor empty?                                                              | Replace it with a new battery<br>(CR2032).<br>After replacement, be sure to press<br>the <b>RESET</b> button on the speed<br>sensor.                                                                     |
| Pressing the LT button does not turn on a light. |                                                                                                    | Replace it with a new battery<br>(CR2032).<br>After replacement, be sure to<br>perform the restarting operation<br>(page 10).                                                                            |

#### Trouble on operation

| Trouble                                                               | Check Items                                                                                                    | Remedy                                                                                                    |
|-----------------------------------------------------------------------|----------------------------------------------------------------------------------------------------|----------------------------------------------------------------------------------------------------|
| Pressing the <b>SSE</b> button<br>does not start/stop<br>measurement. | Check whether the auto-<br>mode is turned on (with AT)<br>illuminating).                                                                        | When AT illuminates, the auto-mode<br>is or; you cannot start or stop mea-<br>surement by pressing the button.<br>Turn off the auto-mode. (See "Setting<br>the auto-mode" on page 31.) |
| The speed/cadence sensor ID synch failed.                             |                                                                                                    | The battery for the speed sensor is possibly depleted.<br>After replacing the battery with a new one (CR2032), check the sensor ID again (page 28).                                    |
| Lap data cannot be stored.                                            | Have you already com-<br>pleted 99 laps?                                                                                                    | Delete data files that contain several laps<br>from the file view (page 26) in order to<br>obtain free space for lap recording.                                                        |
|                                                                       | Is the lap time over 100<br>hours (Or is the trip lap dis-<br>tance over 9999.99 km)?                                                           | With the recording range exceeded, the<br>lap cannot be measured.<br>Perform the resetting operation (page<br>16) for further measurements.                                            |
|                                                                       | Is it immediately after pressing the LAP button?                                                                                                | You cannot record the lap for 5 sec-<br>onds immediately after pressing the<br>LAP button.                                                                                             |
| Abnormal values appear.                                               | Are there any objects emit-<br>ting electromagnetic waves<br>(railway tracks, transmit-<br>ting stations for television,<br>etc.) nearby?       | Keep the unit away from any object that<br>may be causing interference, and re-<br>set the data (page 16).                                                                             |
| In menu mode, cannot change settings.                                 | Is it currently measure-<br>ment?                                                                                                    | Only top menu can be viewed during measurement.                                                                                                    |
|                                                                       | When the auto-mode is<br>turned on (with <b>A</b> illumi-<br>nating), it may enter the mea-<br>surement mode due to elec-<br>tromagnetic waves. | Keep the unit away from any object that<br>may be causing interference with elec-<br>tromagnetic waves.                                                                                |
|                                                                       | Is it the target zone or the<br>measurement unit that can-<br>not be changed?                                                                   | To change the target zone and<br>measurement unit, the resetting<br>operation is required.<br>Stop measurement, and perform the<br>resetting operation (page 16).                      |
| Measurement data can-<br>not be stored on the file<br>view.           | Has the total number of laps reached 99 points?                                                                                                 | Delete data files that contain several<br>laps from the file view (page 26) in or-<br>der to obtain free space for lap record-<br>ing.                                                 |

# **Replacing battery**

The product comes with factory-installed batteries. When a battery is empty, replace it with a new one according to the following instructions.

#### 🕼 Warning!!! :

Safely dispose of the old batteries, and do not place them within reach of children. If a battery is swallowed, consult a doctor immediately.

- \* When any battery for the computer, or speed/cadence sensor depleted, we recommend replacing all batteries at the same time.
- \* The battery life shown in this manual is not definitive and it varies depending on the use environment.

\* The battery cover sealing is critical to maintain the waterproof feature.

Clean any contamination on the battery cover or the seal, and check whether it seals correctly.

#### Computer

Battery life: Approx. 1 years when used for 1 hour per day.

- \* When the remaining battery capacity is low, 🕒 lights up.
- 1. Remove the battery cover on the back of the computer using a coin, or the equivalent.

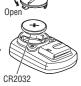

Close

- Insert new lithium batteries (CR2032) with the (+) sign upward, and close the battery cover firmly.
   After subscription provide the surface and firmly acception.
- 3. After replacement, be sure to perform the restarting operation (page 10), and set the date and time.

### Speed sensor

Battery life: Approx. 1 years when used for 1 hour per day.

- 1. Remove the battery cover on the speed sensor using a coin, or the equivalent.
- Insert new lithium batteries (CR2032) with the (+) sign upward, and close the battery cover firmly.
- After replacement, be sure to press the **RESET** button on the speed sensor, and check that the positions of the magnet and sensor are correct and they are secured firmly.

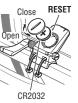

**ENG**-36

# Maintenance

Perform the daily care according to the following instructions.

- Regularly check that the positions of the magnets and sensors are correct, and they are secured firmly.
- When the computer, and speed/cadence are dirty, wash them with water or wipe them with a soft cloth dampened with diluted neutral detergent, then wipe with dry cloth. Do not use solvents such as benzine or rubbing alcohol as they may damage the surfaces.

# Spare accessories

#### Standard accessories

#160-2380 Parts kit

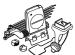

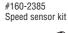

#160-0280 Bracket band

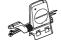

#160-2193 Bracket

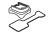

#169-9691 Wheel magnet

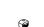

#169-9766 Cadence magnet

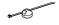

#166-5150 Lithium battery (CR2032)

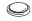

# Specifications

| Display<br>functions          | Upper display Current spee  |                                                                                              | ed                                                                                                    | 0.0 (4.0) – 150.0 km/h [0.0 (3.0) – 93.0 mph]<br>For 27-inch tire size                                                                                                    |  |  |
|-------------------------------|-----------------------------|----------------------------------------------------------------------------------------------|----------------------------------------------------------------------------------------------------|----------------------------------------------------------------------------------------------------|--|--|
|                               |                             | Average spe                                                                                  | ed                                                                                                    | 0.0 - 150.0 km/h [0.0 - 93.0 mph]                                                                                                    |  |  |
|                               |                             | Maximum s                                                                                    |                                                                                                    | 0.0 (4.0) – 150.0 km/h [0.0 (3.0) – 93.0 mph]                                                                                                    |  |  |
|                               | Middle display Cadence      |                                                                                              |                                                                                                    | 0 (20) – 199 rpm                                                                                                    |  |  |
|                               |                             | Average cad                                                                                  |                                                                                                    | 0 – 199 rpm                                                                                                    |  |  |
|                               |                             | Maximum ca                                                                                   | adence                                                                                                    | 0 (20) – 199 rpm                                                                                                    |  |  |
|                               | Lower display Date<br>Clock |                                                                                              |                                                                                                    | '07.01.01 – '99.12.31(Display format can be switched)<br>0:00'00" – 23:59'59"<br>[AM 1:00'00" – PM 12:59'59"]                                                                 |  |  |
|                               |                             | Total time                                                                                   |                                                                                                    | (Both 12 and 24-hour modes can be selected)<br>0 – 99999 hour                                                                                                    |  |  |
|                               |                             | Odometer                                                                                     |                                                                                                    | 0.0 – 9999.9/10000 – 999999 km [mile]                                                                                                    |  |  |
|                               |                             | Elapsed time                                                                                 | 9                                                                                                    | 00'00"0 – 59'59"9 / 1:00'00" – 99:59'59"                                                                                                    |  |  |
|                               |                             | Trip distance                                                                                |                                                                                                    | 0.00 – 9999.99 km [mile]                                                                                                    |  |  |
|                               |                             | Countdown                                                                                    |                                                                                                    | 9999.90 – 0.00 km [mile]                                                                                                    |  |  |
|                               |                             | Lap number                                                                                   |                                                                                                    | L-01 – L-99                                                                                                    |  |  |
|                               |                             |                                                                                              | peed in real time                                                                                                    | 0.0 – 150.0 km/h [0.0 – 93.0 mph]                                                                                                    |  |  |
|                               |                             | Lap timer<br>Trip lap distance in real time                                                  |                                                                                                    | 00'00"0 - 59'59"9 / 01:00'00" - 99:59'59"                                                                                                    |  |  |
|                               |                             |                                                                                              |                                                                                                    | 0.00 – 9999.99 km [mile]                                                                                                    |  |  |
| Middle displa                 |                             |                                                                                              | y (average lap speed,maximum lap speed)<br>ay (average lap cadence,Lap number,maximum lap cadence)<br>y (trip lap distance,lap time,split time) |                                                                                                    |  |  |
| Control sys                   | stem                        | i                                                                                            | 4-bit one-chip                                                                                                    | microcomputer, crystal oscillator                                                                                                    |  |  |
| Display sy                    | stem                        |                                                                                              | Liquid crystal display (EL backlight)                                                                                                    |                                                                                                    |  |  |
| Speed/Cade                    | ence sensor signa           | l detection systen                                                                           | 1 Noncontact ma                                                                                                    | agnetic sensor                                                                                                    |  |  |
| Sensor sig                    | nal transmissio             | n and reception                                                                              | 2.4 GHz ISM B                                                                                                    | and                                                                                                    |  |  |
| Communica                     | ation range                 |                                                                                              | 5 m (above 5 m, transmission distance may vary due to environmental conditions)                                                                 |                                                                                                    |  |  |
| Operating                     | temperature ran             | ge                                                                                           |                                                                                                    | [0 °C - 40 °C]                                                                                                    |  |  |
| Working                       |                             |                                                                                              | Working Temp                                                                                                    | is product will not function appropriately when exceeding the<br>rking Temperature range. Slow response or black LCD at lower<br>higher temperature may happen respectively.) |  |  |
| Storage temperature range     |                             |                                                                                              | -4 °F – 122 °F [-20 °C – 50 °C]                                                                                                    |                                                                                                    |  |  |
| Wheel circumference set range |                             | 0100 – 3999 mm                                                                               |                                                                                                    |                                                                                                    |  |  |
| Power supp                    | oly/battery life Co<br>Sp   | mputer<br>leed sensor                                                                        |                                                                                                    | pprox. 1 years (When using 1 hour/day)<br>pprox. 1 years (When using 1 hour/day)                                                                                              |  |  |
|                               |                             | : 2-7/32" x 1-1/2<br>(With the batte                                                         | 2" x 11/16" (56.0 x 38.0 x 17.3 mm) / 0.98 oz (28 g)<br>ries)                                                                                   |                                                                                                    |  |  |
|                               |                             | : 2-9/16" x 3-9/16" x 9/16" (65.0 x 90.5 x 14.4 mm) / 1.25 oz (36 g)<br>(With the batteries) |                                                                                                    |                                                                                                    |  |  |

\* When the elapsed time exceeds 100 hours, or the trip distance exceeds 9999.99 km/h, "E" appears in place of the average speed.

\* Designs and specifications are subject to change without notice, due to modifications or improvements.

# Registration

#### CATEYE Web Site (http://www.cateye.com)

For warranty service you must confirm your product. Please confirm your V2c as soon as possible. CATEYE provides you technical support and new product information as much as possible.

Please confirm on-line through our web site, or send the registration card below directly to our Customer Service Department. For registration, please fill in the product's serial number (the 7-digits number marked on on the battery cover of computer).

# Limited warranty

#### 2-Year: computer, and speed sensor

#### (Not including depletion of batteries)

CatEye products are warranted to be free of defects from materials and workmanship for a period of two years from original purchase. If the product fails to work due to normal use, CatEye will repair or replace the defect at no charge. Service must be performed by CatEye or an authorized retailer.

To return the product, pack it carefully and enclose the warranty certificate (proof or purchase) with instruction for repair. Please write or type your name and address clearly on the warranty certificate.

Insurance, handling and transportation charges to CatEye shall be borne by person desiring service.

For UK and REPUBLIC OF IRELAND consumers, please return to the place of purchase. This does not affect your statutory rights.

# CATEYE CO., LTD.

Service & Research Address for USA: CATEYE Service and Research Center

 CATEY Service and Research Center

 1705 14th St. 115 Boulder, C0 80302

 Phone:
 303.443.4595

 Fax:
 303.473.0006

 Toll Free:
 800.5CATEYE

 E-mail:
 service@cateye.com

 Japan Office:
 2-8-25, Kuwazu, Higashi Sumiyoshi-ku, Osaka 546-0041 Japan

 Attn:
 CATEYE Customer Service Section

Free Manuals Download Website <u>http://myh66.com</u> <u>http://usermanuals.us</u> <u>http://www.somanuals.com</u> <u>http://www.4manuals.cc</u> <u>http://www.4manuals.cc</u> <u>http://www.4manuals.cc</u> <u>http://www.4manuals.com</u> <u>http://www.404manual.com</u> <u>http://www.luxmanual.com</u> <u>http://aubethermostatmanual.com</u> Golf course search by state

http://golfingnear.com Email search by domain

http://emailbydomain.com Auto manuals search

http://auto.somanuals.com TV manuals search

http://tv.somanuals.com